## **Getting Started with your District iPad at Home**

To get started with your district iPad, first turn it on by pressing the power button on the top of the iPad.

Once the iPad is on, press the Home button, then select **Setup Manually**.

You will then reach the WiFi screen.

Choose your home WiFi network from the list and enter your password. Tap "Next".

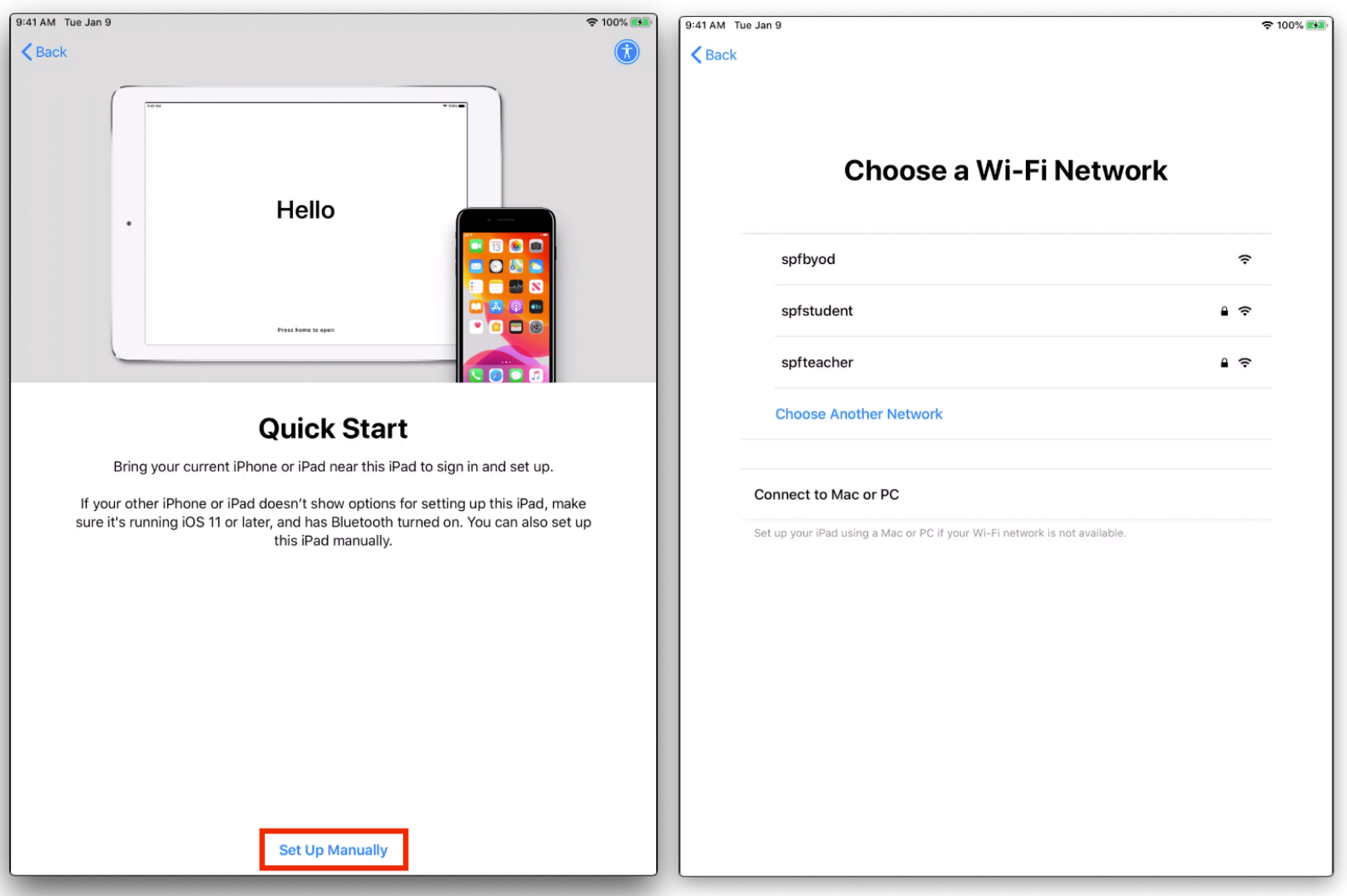

Next, you will reach a Remote Management screen. Tap **Next** in the top right.

## **If you do not reach the Remote Management screen, please put in a Helpdesk Ticket at help.spfk12.org.**

Finally, you will need to login. **Do not use your full email as the username**, you do not need the "@students.spfk12.org". Your password is your Student ID.

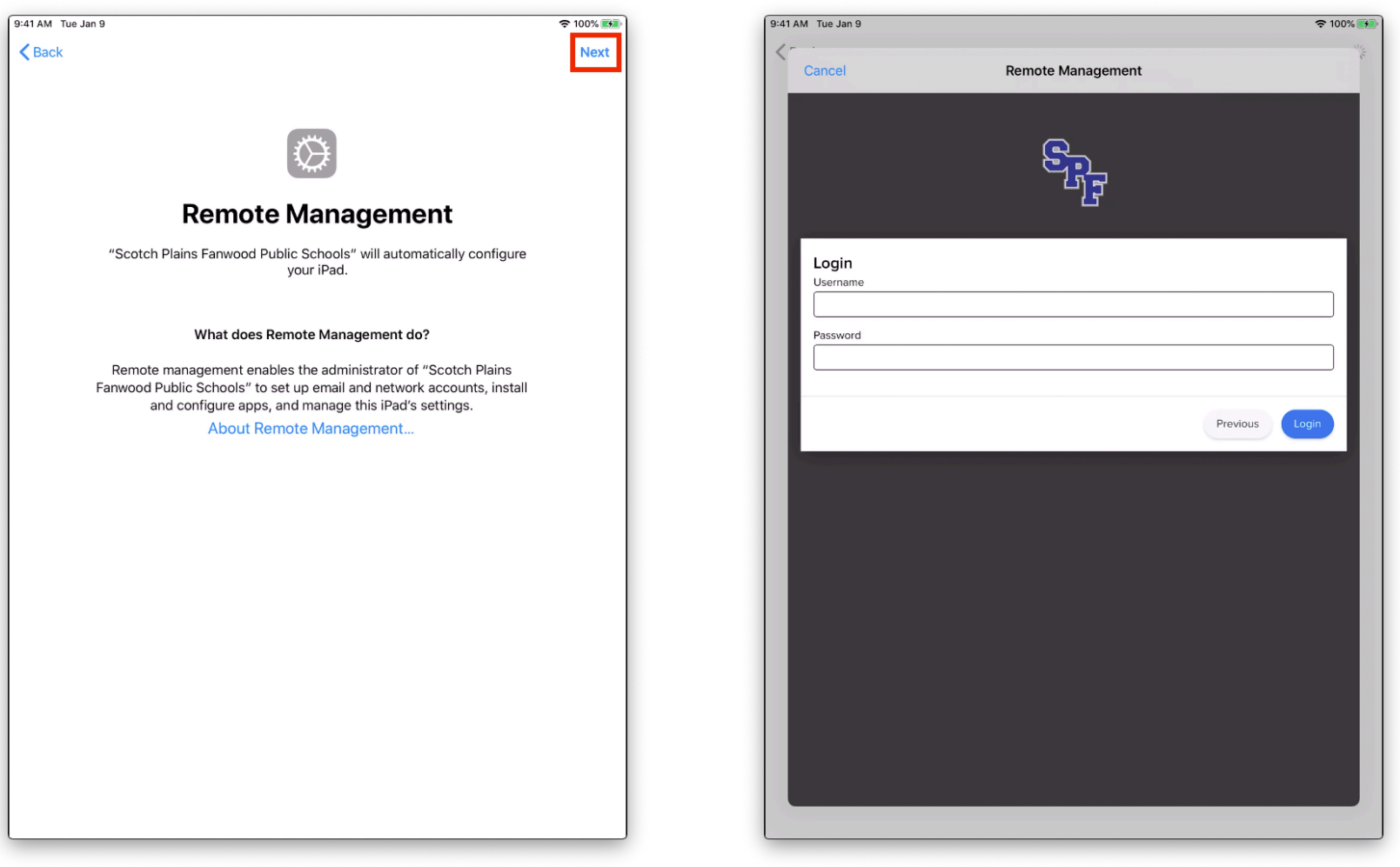

After you have successfully logged in, you will reach your Home Screen. Apps will begin to download automatically.

Any additional apps that you need to install can be downloaded via the Self Service application. Please note that the Self Service application is among the apps that are automatically downloaded, so please be patient.

If you are unable to download applications via Self Service, please put in a Helpdesk Ticket at help.spfk12.org.